## **Zadania domowe w systemie Synergia**

Po zalogowaniu do systemu Synergia na stronie rodzina.librus.pl nowe zadania domowe będą sygnalizowane liczbą na niebieskim tle obok ikony modułu Zadania domowe.

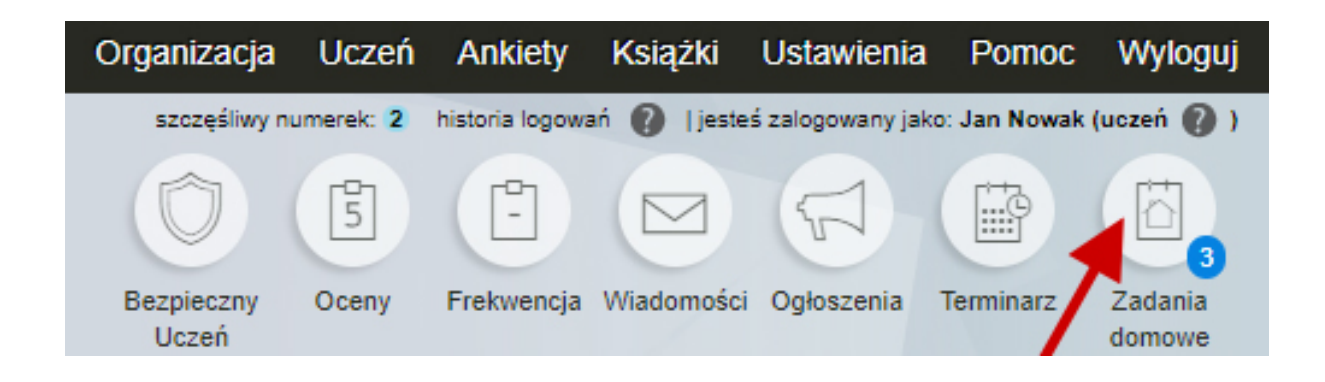

Tabela z listą zadań domowych zawiera następujące informacje:

- przedmiot, którego zadanie dotyczy,
- imię i nazwisko nauczyciela przydzielającego zadanie,
- temat zadania,
- określoną przez nauczyciela kategorię zadania,
- datę opublikowania zadania na koncie rodzica oraz ucznia,
- termin wykonania zadania.

Jeżeli zadanie należy wykonać na następny dzień, wtedy obok terminu zadania będzie widoczny czerwony kwadracik. Jeśli zadanie należy wykonać w ciągu 2-3 dni, wówczas kwadracik będzie w kolorze żółtym.

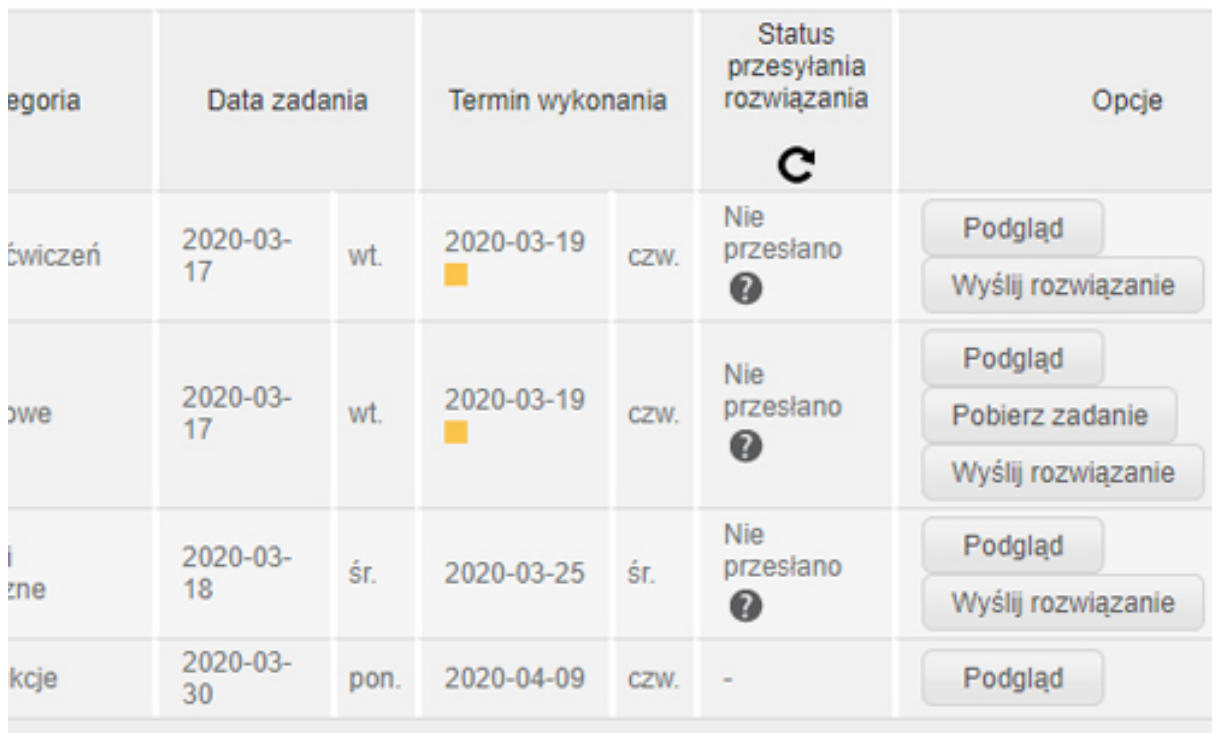

- 1. W kolumnie **Opcje** dostępne są następujące funkcje:
	- **Podgląd zadania** szczegóły danego zadania m.in. jego treść.

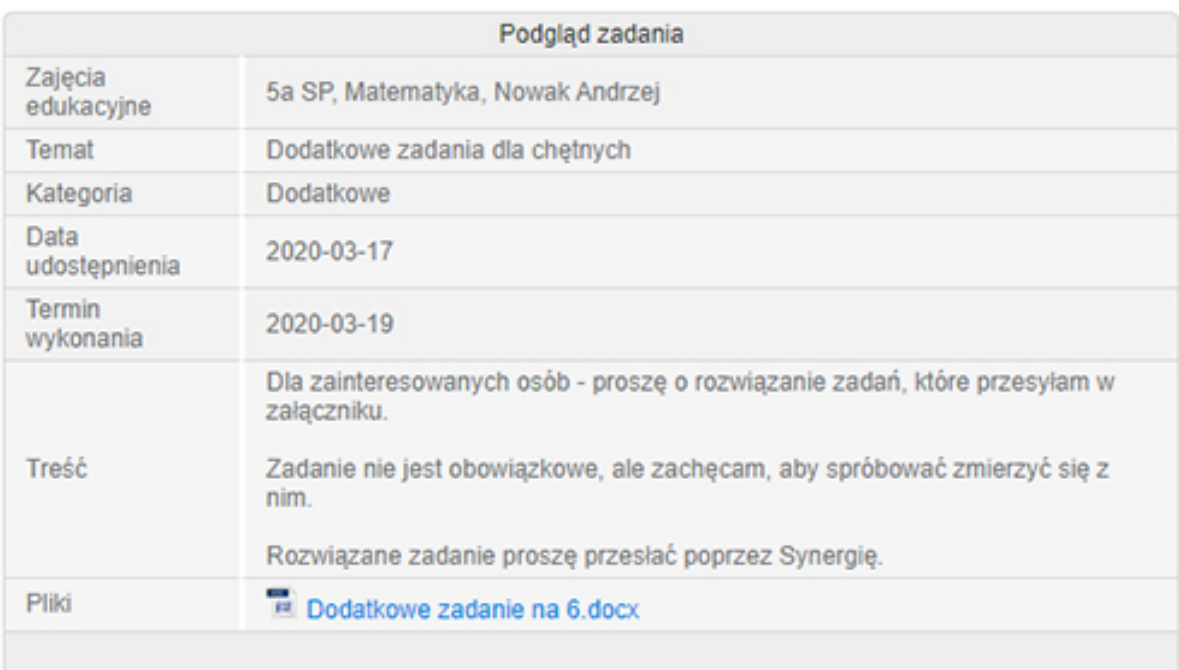

## Zadanie nauczyciela Andrzej Nowak

• **Pobierz zadanie** – pobranie załącznika do zadania, o ile nauczyciel dołączył do niego taki plik.

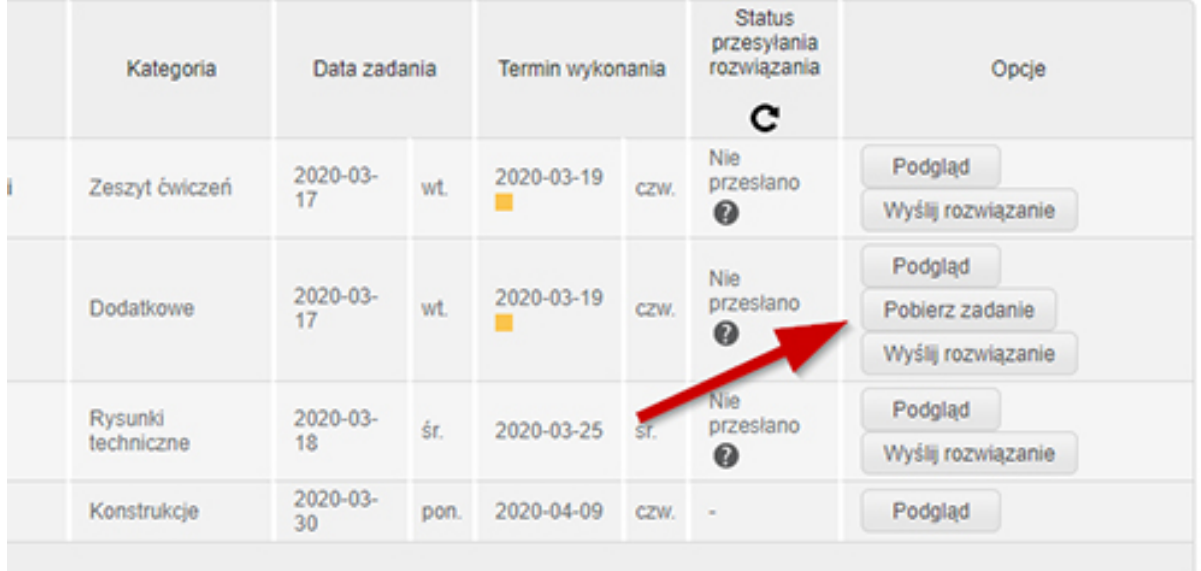

• **Wyślij rozwiązanie** – przesłanie rozwiązania zadania domowego, jeśli nauczyciel umożliwił jego przesłanie.

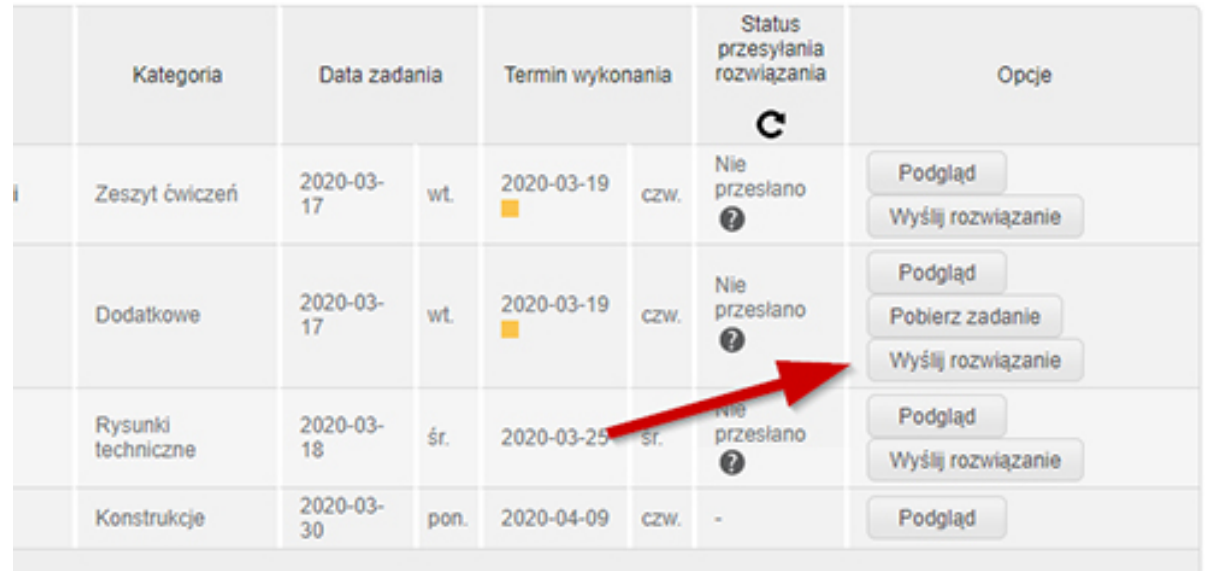

• Po przesłaniu zadania opcja Wyślij rozwiązanie zmieni nazwę na **Aktualizuj plik**. Plik domyślnie można aktualizować 2 razy. Po dwukrotnym nadpisaniu pliku z rozwiązaniem przycisk stanie się nieaktywny. Aby przesłać kolejne rozwiązanie danego zadania, należy się zwrócić do właściwego nauczyciela (np. za pomocą modułu Wiadomości w systemie Synergia) z prośbą o odblokowanie powyższej opcji.

• Jeśli konieczne jest odesłanie pracy w kilku załącznikach, uczeń może spakować je w paczkę ZIP. Funkcja ta jest integralną częścią z systemów Windows i macOS. W przypadku Windows wystarczy kliknąć prawym przyciskiem myszy na folder, w którym zamieszczone są konkretne pliki i wybrać "Wyślij do" -> "Folder skompresowany (zip)". W macOS klikamy prawym przyciskiem myszy na dany folder i wybieramy funkcję "Kompresuj". Tak przygotowany plik uczeń może udostępnić w całości swojemu nauczycielowi.

2. W kolumnie obok widoczny jest również aktualny **Status przesyłania rozwiązania**. Wskazuje on uczniowi, czy przesyłany plik jest jeszcze przesyłany czy też został poprawnie zapisany na dysku sieciowym nauczyciela. Ta pozycja jest dostępna tylko wtedy, gdy nauczyciel wymaga przesłania rozwiązania dla danego zadania poprzez system Synergia.

3. **Filtrowanie** – listę zadań domowych można filtrować, wybierając odpowiedni okres w wierszu **Data**. Możliwe jest również wyświetlenie zadań jedynie z konkretnego przedmiotu, który można określić poniżej wybranego zakresu dat.

Po wybraniu odpowiednich parametrów filtrowania, należy zatwierdzić swój wybór, klikając **Pokaż**.

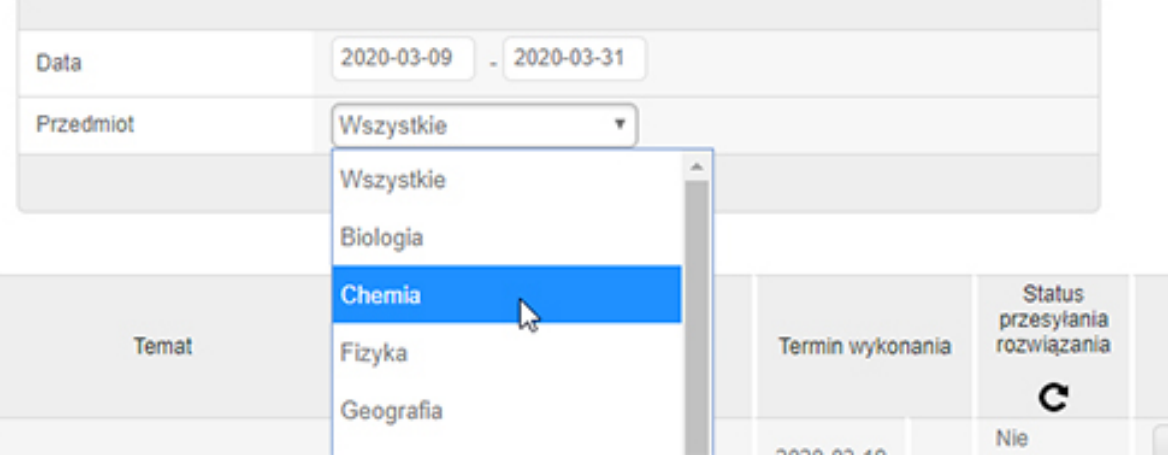

4. Poniżej tabeli z zadaniami domowymi znajduje się **Wykres zadań domowych**, który wyświetla w wybranym zakresie dat zadania z poszczególnych przedmiotów na osi czasu – od momentu opublikowania zadania do terminu jego wykonania. Po najechaniu kursorem na dane zadanie domowe wyświetlane są jego szczegóły: temat, data udostępnienia, termin wykonania i treść. Dodatkowo temat zadania domowego na wykresie wyświetla się w odpowiednim kolorze, w zależności od czasu, jaki pozostał na wykonanie danego zadania:

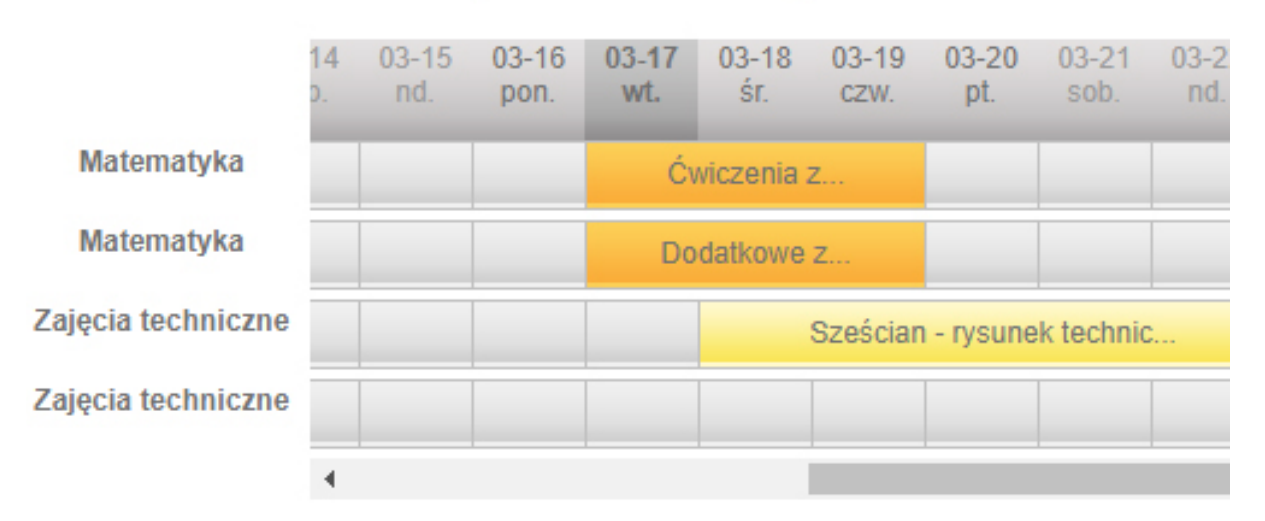

## Wykres zadań domowych

czerwony – Zadania do wykonania na jutro pomarańczowy – zadania do wykonania za 2-3 dni żółty – pozostałe zadania

## Programy/pakiety programów które można wykorzystywać do przygotowywania prac domowych:

- o Microsoft Word
- o Wordpad (jest dostępny w każdym systemie Windows)
- o Appache Open Office darmowy pakiet biurowy do pobrania ze strony:

https://www.openoffice.org/pl/download/index.html